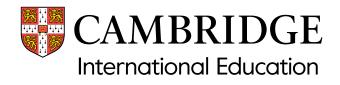

# Administrative guide Cambridge Global Perspectives™ (Checkpoint) May 2024

Guidance on submitting work and internally assessed marks, and accessing results documents for:

- Cambridge Primary Checkpoint Global Perspectives: Team Project (0838)
- Cambridge Lower Secondary Checkpoint Global Perspectives: Research Report (1129).

Valid for May 2024 test series

| Contents                                                   |
|------------------------------------------------------------|
| Cambridge Primary Checkpoint Global Perspectives2          |
| Cambridge Lower Secondary Checkpoint Global Perspectives15 |
| Accessing results information                              |

### Introduction

If you enter candidates for our Cambridge Primary or Cambridge Lower Secondary Checkpoint Global Perspectives syllabuses, you need to upload candidates' work and internally assessed marks using our Online Learning Area.

This guide tells you how to submit your candidates' work and marks through the Online Learning Area. It provides guidance on submitting work and internally assessed marks and accessing results documents for:

- Cambridge Primary Checkpoint Global Perspectives: Team Project (0838/01)
- Cambridge Lower Secondary Checkpoint Global Perspectives: Research Report (1129/01).

#### **Important dates**

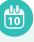

We must receive your candidates' work and internally assessed marks by **8 April 2024** 

Electronic results are released via the Online Learning Area on **20 June 2024** 

#### Contact

If you need help or have questions, contact our Customer Services team: +44 1223 553554 or email info@cambridgeinternational.org

You must submit marks and learner evidence to us for the Team Project (0838/01). You should allocate candidates to teams before you submit their individual and team work.

The diagram below shows the process for submitting work and marks. Submit work for all candidates entered for the syllabus.

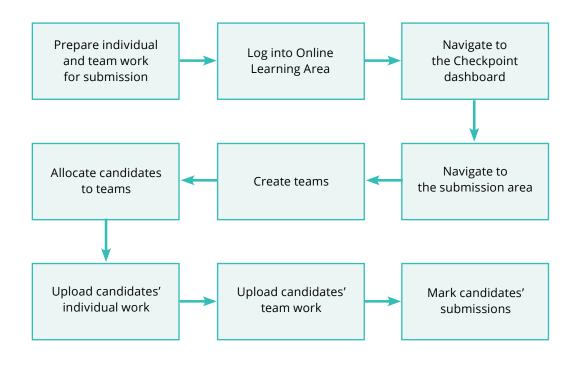

#### Accessing the Cambridge Primary Checkpoint submission area

**Step 1** Log into the Online Learning Area using the details we have sent you. Go to the Checkpoint dashboard for the relevant series.

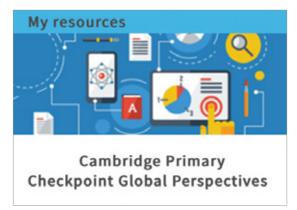

# **Step 2** Go to the Cambridge Primary Checkpoint submission area.

| Cambridge Primary Checkpoint - Global Perspectives                                                                                                    |
|----------------------------------------------------------------------------------------------------|
| Team Project With your support and guidance, learners work as a team (of three or four learners) to identify local issues, related to one of the programme topics that they would like to improve, change or resolve. They explore different local perspectives about these issues in order to identify one issue to focus on. The team conducts research on their chosen issue which is used to set a goal to improve, change or resolve the local issue. The team conducts research on their chosen issue which is used to set a goal to improve, change or resolve the local issue. The team then agrees on a course of action to take which is likely to achieve this goal. This course of action will be communicated in the Evidence of Action. Once the team have implemented the course of action, the learners in each team work collidoratively to complete a Team Report. Each learner also produces a Personal Reflection, which is written |
| Independently. The Team Project involves three pieces of work:  • Evidence of Action (8 marks) submitted as a team • Team Report (8 marks) submitted as a team • Team Report (8 marks) submitted as a team • Personal Reflection (16 marks) submitted by each learner In addition, learners will be assessed on their collaboration through teacher observation. Teachers award a mark for the team as a whole and                                                                                                    |
| for the contribution of each individual learner.    Team observation (4 marks) mark for whole team  Individual observation (4 marks) mark for each learner  Assessment criteria for the Team Project.                                                                                                    |
| Submit your work                                                                                                    |
|                                                                                                    |

#### **Creating teams**

**Step I** In the 'Administration' menu on the left-hand side of the page, click the 'Course administration' drop-down list, then the 'Users' drop-down list. Click 'Teams'.

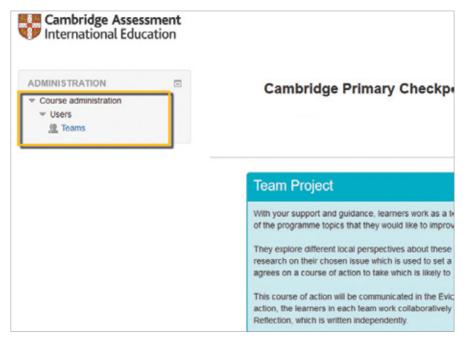

Step 2 You will see the following page. Click 'Create team'.

| Cambridge Assessment<br>International Education                       |                          |      |
|-----------------------------------------------------------------------|--------------------------|------|
| ADMINISTRATION                                                        | Teams Groupings Overview |      |
| <ul> <li>✓ Course administration</li> <li>✓ Users</li> <li></li></ul> | Primary Checkpoint       | Memb |
|                                                                       |                          |      |
|                                                                       | Edit team settings       | Adv  |
|                                                                       | Create team              |      |
|                                                                       | Import learns            |      |

#### Creating teams continued

**Step 3** Enter the team name in the 'Team name' field and click 'Save changes'. Repeat the process to create all your teams for the series.

| Online Learning Dashboard                                               |                  |                                 |          |
|-------------------------------------------------------------------------|------------------|---------------------------------|----------|
| Cambridge Asses                                                         | ssment<br>cation | t                               |          |
| ADMINISTRATION                                                          |                  |                                 |          |
| <ul> <li>Course administration</li> <li>Users</li> <li>Teams</li> </ul> |                  | Team name *<br>Team ID number ⑦ | Team one |
|                                                                         |                  | Team description                |          |
|                                                                         |                  |                                 |          |

#### Allocating candidates to teams

**Step 1** In the 'Administration' menu on the left-hand side of the page, click on the 'Course administration' drop-down list, then the 'Users' drop-down list. Click 'Teams'. Select a team. Click 'Add/remove users'.

| Online Learning Dashboard                                 |                                                                                    |                      |
|-----------------------------------------------------------|------------------------------------------------------------------------------------|----------------------|
| Cambridge Assessment<br>International Education           |                                                                                    |                      |
| ADMINISTRATION<br>Course administration<br>Users<br>Teams | Teams Groupings Overview Primary Checkpoint Teams Team 1 (0) Team 2 (0) Team 3 (0) | Members of: Team 1 ( |
|                                                           | Edit team settings<br>Delete selected team                                         | Add/remove users     |
|                                                           | Create team                                                                        |                      |

#### Allocating candidates to teams continued

**Step 2** You will see all candidates entered for the assessment in the 'Potential members' box. Select a candidate's name and click 'Add'. Select multiple candidates by holding down the 'Shift' key on your keyboard while clicking on multiple names in the right-hand box.

| ADMINISTRATION                      | Add/remove use       | rs: Example te                              | am                                                                                                    |      |
|-------------------------------------|----------------------|---------------------------------------------|----------------------------------------------------------------------------------------------------|------|
| Users Question bank Guestion Search | Team members<br>None | <ul> <li>▲ Add</li> <li>Remove ▶</li> </ul> | Potential members<br>Student (8)<br>Example Candidate 1 (0)<br>Example Candidate 2 (0)<br>Example Candidate 3 (0)<br>Example Candidate 5 (1)<br>Example Candidate 6 (1)<br>Example Candidate 8 (1)<br>Example Teacher (0) | Sele |
|                                     | Search               |                                             | Search                                                                                                    |      |

View your teams and the candidates allocated to each team in the 'Overview' tab on the 'Teams' page.

| Online Learning Dashboard                       |   |                          |
|-------------------------------------------------|---|--------------------------|
| Cambridge Assessment<br>International Education | t |                          |
| ADMINISTRATION                                  | - | Teams Groupings Overview |
| Course administration                           |   | Primary Checkpoint       |

#### Uploading candidates' team work

Step 1 Go to the Cambridge Primary Checkpoint submission area.

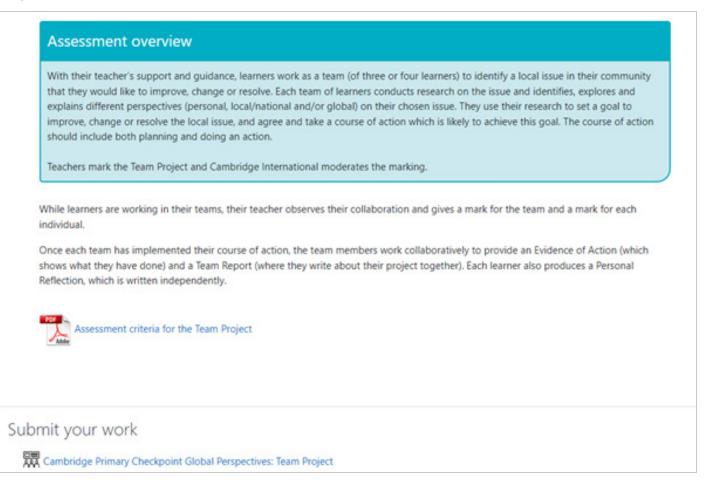

#### Uploading candidates' team work continued

**Step 2** Select a team from the 'Separate teams' drop-down list.

| Cambrid          | ge Primary Checkpoint Global Perspectives: Team Project                                                                                   |
|------------------|----------------------------------------------------------------------------------------------------|
| Submit your tear | m's evidence for the Team Project.                                                                                                    |
|                  | (300-500 words) - one document per team<br>ction - something produced by the team that communicates the action taken to meet the goal set |
|                  | ection (350-450 words) - one document per student                                                                                         |
|                  |                                                                                                    |
|                  |                                                                                                    |
| Separate teams   | Demo team 🗢                                                                                                    |
| Separate teams   | Demo team 🗢<br>All participants                                                                                                    |

#### Step 3 Click 'Submit'.

| parate teams Dem       | o team 🗢                        |                   |           |         |
|------------------------|---------------------------------|-------------------|-----------|---------|
| News                   | Search                          |                   |           |         |
| Name<br>Student Learne | Candidate number <sup>+</sup> - | Team<br>Demo team | Mark<br>0 | Actions |
|                        |                                 | Denio (com        | ·         | Submit  |
| Demo Student           | t A                             | Demo team         | 0         | Submit  |
| Demo Student           |                                 | Demo team         | 0         | Submit  |

**Step 4** You will see the following page. Click 'Manage team submissions'.

| Cambridge Prir              | mary Checkpoint Global Perspectives: Team Proje                                                                                                    | ect    |
|-----------------------------|----------------------------------------------------------------------------------------------------|--------|
| Submit your team's evidence | e for the Team Project.                                                                                                    |        |
| Evidence of action - some   | ords) - one document per team<br>ething produced by the team that communicates the action taken to meet the goal set<br>450 words) - one document per student |        |
| Back to all candidates      |                                                                                                    |        |
| Individual                  | Student Learner                                                                                                    |        |
| Team                        | Demo team                                                                                                    |        |
| Mark                        | 0                                                                                                    |        |
|                             | ▼ Collap                                                                                                    | se all |
| <ul> <li>Team</li> </ul>    |                                                                                                    |        |
| Individual files            |                                                                                                    |        |
|                             | Manage team submissions                                                                                                    |        |

**Step 5** Upload the evidence of the selected team's work using the drag-and-drop function or browse to the file location on your computer and select the file(s).

| Back to all candidates |                           |                                   |
|------------------------|---------------------------|-----------------------------------|
| Individual             | Student Learner           |                                   |
| Team                   | Demo team                 |                                   |
| Mark                   | 0                         |                                   |
|                        |                           | ▼ Collapse all                    |
| ▼ Team                 |                           |                                   |
| Team files             |                           | Maximum size for new files: 512MB |
|                        | 🗈 🗅 📥                     |                                   |
|                        | <ul> <li>riles</li> </ul> |                                   |

#### Uploading candidates' team work continued

**Step 6** You can edit or delete the uploaded file(s) by clicking on the file icon in the 'Files' box.

| Submi<br>• Tea                     | Edit Example     |                           |                                     |
|------------------------------------|------------------|---------------------------|-------------------------------------|
| <ul><li>Evic</li><li>Per</li></ul> | Download Delete  |                           | e action taken to meet the goal set |
| _                                  | Name             | Example of team report.pt |                                     |
| Back                               | Author           | Cambridge International C |                                     |
| Indivi<br>Team                     | Choose licence 👩 | All rights reserved       |                                     |
| Mark                               | Path             | / =                       |                                     |
| T∈                                 |                  | Update Cancel             | <b>~</b> C                          |
| Tea                                |                  |                           | Maximum size for new                |

#### Marking candidates' team submissions

| • Team                      |                           |                                 |
|-----------------------------|---------------------------|---------------------------------|
| Team files                  |                           | Maximum size for new files: 512 |
|                             | <ul> <li>Files</li> </ul> |                                 |
|                             | Example of tea            |                                 |
|                             |                           |                                 |
| Evidence of Action - AO1 (4 | I) 0 <b>≑</b>             |                                 |
| Evidence of Action - AO3 (4 | i) 0 ¢                    |                                 |
| Team Report - AO1 (8)       | 0 🗢                       |                                 |
| Teacher Observation (Team   | 0 \$                      |                                 |
| collaboration) - AO3 (4)    | 0                         |                                 |
| Individual                  | 1 2                       |                                 |
|                             | 3                         |                                 |

**Step 1** Select a mark from the drop-down list for each assessment objective.

**Step 2** You only need to mark the team submission once – the team mark will automatically appear for all other members of that team.

| User  | Example Candidate 4 |
|-------|---------------------|
| Group | Team 2              |

#### Uploading candidates' individual work

Step 1 Scroll down your page to see the 'Individual submissions'.

| Individual files |                  | Maximum size for new files: 512 |
|------------------|------------------|---------------------------------|
| mannadarmes      |                  |                                 |
|                  | Files            |                                 |
|                  | [                |                                 |
|                  |                  | -                               |
|                  |                  | -                               |
|                  |                  |                                 |
|                  | You can drag and | drop files here to add them.    |

**Step 2** Upload the evidence of a candidate's individual work using the drag-and-drop function or browse to the file location on your computer and select the file(s).

| <ul> <li>Individual</li> </ul> |         |                                   |
|--------------------------------|---------|-----------------------------------|
| Individual files               | Files   | Maximum size for new files: 512MB |
|                                | - Fries | ŕ                                 |
|                                | Example | *                                 |

Step 3 You can edit or delete the uploaded file(s) by clicking on the file icon in the 'Files' box.

| Inc              | lividual files   |                           | Maximum size |
|------------------|------------------|---------------------------|--------------|
|                  | Edit Example i   | ndividual work.docx ×     |              |
|                  | Download Delete  |                           |              |
|                  | Name             | Example individual work.d |              |
|                  | Author           | Cambridge International C |              |
| Pe<br>(Re        | Choose licence 🕜 | All rights reserved       |              |
| AC               | Path             | / \$                      |              |
| Pe<br>(Re<br>rel |                  | Update Cancel             |              |
| - /              |                  |                           |              |

#### Marking candidates' individual submissions

| Step 1 | Select a mark fror | n the drop-down li | ist for each asse | essment objective |
|--------|--------------------|--------------------|-------------------|-------------------|
|--------|--------------------|--------------------|-------------------|-------------------|

|                                                                                              | Files                              |
|----------------------------------------------------------------------------------------------|------------------------------------|
|                                                                                              | Example individ                    |
| Personal Reflection<br>(Reflection on thoughts) –<br>AO2 (4)                                 | 0 \$                               |
| Personal Reflection<br>(Reflection on behaviour<br>related to the chosen issue)<br>– AO2 (4) | 0 🗢                                |
| Personal Reflection<br>(Reflection on personal<br>contribution to teamwork) –<br>AO2 (4)     | 0 🗢                                |
| Personal Reflection<br>(Reflection on experience of<br>teamwork) – AO2 (4)                   | 0 🗢                                |
| Teacher Observation<br>(Individual contribution to<br>collaboration) - AO3 (4)               | 1 ÷<br>0<br>1<br>2 marks Show peyt |

**Step 2** Click 'Save marks'. The total mark awarded for the candidate will be calculated.

| Personal Reflection<br>(Reflection on experience of  | 2 🗢                  |
|------------------------------------------------------|----------------------|
| teamwork) – AO2 (4)                                  |                      |
| Teacher Observation                                  | 1 +                  |
| (Individual contribution to collaboration) - AO3 (4) |                      |
|                                                      | Save marks Show next |
|                                                      |                      |

#### Marking candidates' individual submissions

Step 3 The total syllabus mark (individual mark + team mark) will automatically appear under the candidate's name.

| Back to all candidates |                    |                |
|------------------------|--------------------|----------------|
| Individual             | Student Learner    |                |
| Team                   | Demo team          |                |
| Mark                   | 19                 |                |
| ▼ Team                 |                    | ✓ Collapse all |
|                        |                    |                |
| Important inform       | nation             |                |
| Repeat this process fo | or all candidates. |                |

You must submit a Research Report (1129/01) for all candidates entered for the syllabus. The diagram below shows the process for submitting work and marks.

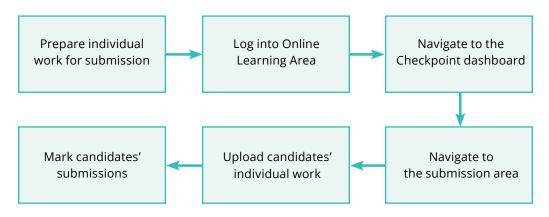

#### Accessing the Cambridge Lower Secondary Checkpoint submission area

**Step 1** Log into the Online Learning Area using the details we have sent you. Go to the Checkpoint dashboard for the relevant series.

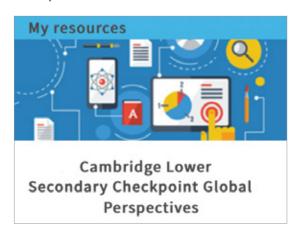

**Step 2** Go to the Cambridge Lower Secondary Checkpoint submission area.

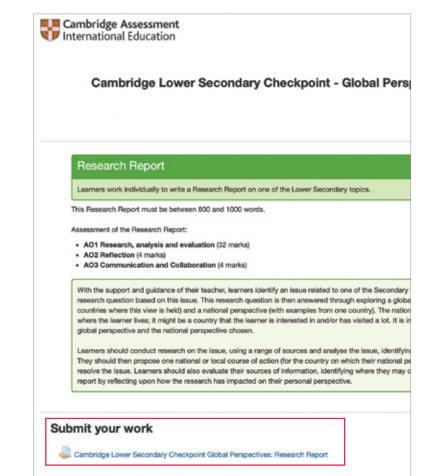

#### Accessing the Cambridge Lower Secondary Checkpoint submission area continued

**Step 3** Click 'View all submissions' to view all candidates entered for the assessment.

| Cambridge Assessi<br>International Educa                                                                           | ment<br>ation |                                               |                                           |
|----------------------------------------------------------------------------------------------------|---------------|-----------------------------------------------|-------------------------------------------|
| ADMINISTRATION   Assignment administration  Pormissions  Logs View gradebook  View gradebook  View all submissions |               | Cambridge Lo<br>Research Rep<br>Grading summa |                                           |
| Download all submissions                                                                                           |               | Participants                                  | 14                                        |
| Course administration                                                                                              |               | Submitted                                     | 0                                         |
|                                                                                                    |               | Needs grading                                 | 0                                         |
|                                                                                                    |               | Due date                                      | Tuesday, 8 October                        |
|                                                                                                    |               | Time remaining                                | 12 days 9 hours                           |
|                                                                                                    |               | Time remaining                                | 12 days 9 hours View all submissions Mark |

**Step 4** Next to a candidate's name, click the 'Edit' drop-down menu. Select 'Edit submission' from the drop-down list.

| Cambridge Assessment<br>International Education                      |                                                                              |                 |                           |                  |              |       |                          |                     |                        |                     |                      |                 |
|----------------------------------------------------------------------|------------------------------------------------------------------------------|-----------------|---------------------------|------------------|--------------|-------|--------------------------|---------------------|------------------------|---------------------|----------------------|-----------------|
| ADMINISTRATION<br>Assignment administration<br>« Group overrides     | Cambridge Lower Secondary Checkpoint Global Perspectives: Research<br>Report |                 |                           |                  |              |       |                          |                     |                        |                     |                      |                 |
| User overrides     View all submissions     Download all submissions | Grading                                                                      |                 | First                     |                  |              |       | Last                     |                     |                        | Last                |                      |                 |
| ▶ Course administration                                              | Select                                                                       | User<br>picture | name /<br>Surname         | Status           | Grade        | Edit  | modified<br>(submission) | File<br>submissions | Submission<br>comments | modified<br>(grade) | Feedback<br>comments | Annotate<br>PDF |
| Site administration                                                  |                                                                              |                 |                           |                  |              | -     | -                        | -                   |                        | =                   |                      | -               |
| Search                                                               |                                                                              |                 | Example<br>Candidate<br>8 | No<br>submission | Grade        |       | te grade                 | anges               | Comments<br>(0)        |                     |                      |                 |
|                                                                      |                                                                              |                 | Example<br>Candidate<br>9 | No<br>submission | Grade        | Edits | ubmission<br>extension   |                     |                        | -                   |                      |                 |
|                                                                      |                                                                              |                 | With sel                  | ected            | ock submissi | ons   | • 6                      | ìo                  |                        |                     |                      |                 |

**Step 5** Upload the evidence of a candidate's individual work using the drag-and-drop function or browse to the file location on your computer and select the file(s).

| ADMINISTRATION                                                | Cambridge Lower Secondary Check       | kpoint Global Perspectives:                                |
|---------------------------------------------------------------|---------------------------------------|------------------------------------------------------------|
| <ul> <li>Assignment administration</li> </ul>                 | -                                     | •                                                          |
| <ul> <li>Edit settings</li> </ul>                             | Research Report                       |                                                            |
| <ul> <li>Group overrides</li> </ul>                           |                                       |                                                            |
| <ul> <li>User overrides</li> </ul>                            | File submissions                      |                                                            |
| <ul> <li>Locally assigned roles</li> </ul>                    |                                       | Maximum size for new files: Unlimited, maximum attachments |
| <ul> <li>Permissions</li> </ul>                               |                                       | 88 🔳 🕅                                                     |
| Check permissions                                             | La Es                                 | 00 = 12                                                    |
| Filters                                                       | ► Image Files                         | 1                                                          |
| Logs                                                          | · · · · · · · · · · · · · · · · · · · |                                                            |
| <ul> <li>Backup</li> </ul>                                    |                                       | ×                                                          |
| <ul> <li>Restore</li> </ul>                                   |                                       |                                                            |
|                                                               | · · · · · · · · · · · · · · · · · · · |                                                            |
| Advanced grading                                              | Maximum data and data Blackers        |                                                            |
| <ul> <li>Advanced grading</li> <li>View gradebook</li> </ul>  |                                       | e to add them                                              |
|                                                               | You can drag and drop files here      | e to add them.                                             |
| View gradebook                                                | You can drag and drop lites ner       | e to add them.                                             |
| <ul><li>View gradebook</li><li>View all submissions</li></ul> | You can drag and drop lites ner       | e to add them.                                             |

#### Accessing the Cambridge Lower Secondary Checkpoint submission area continued

ADMINISTRATION Cambridge Lower Secondary Checkpoint Global Perspectives: \* Assignment administration **Research Report**  Edit settings Group overrides File submissions User overrides Locally assigned roles Maximum size for new files: Unlimited, maximum attachments Permissions D 版 出 88 🗏 🥳 Check permissions + 🖬 Files . Filters . Logs Backup Restore Advanced grading View gradebook · View all submissions Example 2.pptx Example 1.docx Download all submissions Course administration Site administration Save changes Cancel

**Step 6** Save your file(s) by clicking 'Save changes'.

Step 7 You can edit or delete the uploaded file(s) by clicking on the file icon in the 'Files' box.

|                                                                                                    |                                         |                | Edit Example 1.docx                                                          | ×    |          |
|----------------------------------------------------------------------------------------------------|-----------------------------------------|----------------|------------------------------------------------------------------------------|------|----------|
| Assignment administration     Edit settings     Group overrides                                                             | Cambridge Lower Seco<br>Research Report | Download       | elete                                                                        |      | /es:     |
| User overrides     Locally assigned roles                                                                                   | File submissions                        | Name           | Example 1.docx                                                               |      | ments: 5 |
| <ul><li>Permissions</li><li>Check permissions</li></ul>                                                                     |                                         | Author         | Cambridge International Operations                                           |      |          |
| = Filters<br>= Logs                                                                                                    | > 🔛 Files                               | Choose license | All rights reserved                                                          | ~    |          |
| <ul> <li>Backup</li> <li>Restore</li> <li>Advanced grading</li> <li>View gradebook</li> <li>View all submissions</li> </ul> |                                         | Path           | /<br>Update Ca                                                               | ncel |          |
| Download all submissions     Course administration                                                                          | Example 1.docx Example 2.pptx           |                | Last modified 3 September 2019, 9:41 AM<br>Created 3 September 2019, 9:41 AM |      |          |
| Site administration                                                                                                    | Save changes Cancel                     | <b>W</b>       | Size 11.5KB                                                                  |      |          |
| Search                                                                                                    |                                         |                |                                                                              | _    |          |
|                                                                                                    |                                         |                |                                                                              |      |          |

#### Important information

Repeat this process for all candidates entered for the assessment.

#### Accessing the Cambridge Lower Secondary Checkpoint submission area continued

**Step 8** The uploaded file(s) will appear against the candidate on the 'View all submissions' page. The candidate's status will change from 'No submission' to 'Submitted for grading', shaded in green.

| ADMINISTRATION   Assignment administration  Group overrides  User overrides                         | - | Repo      | ort             | _                          |                          |              | ry Ch | neckpoin                                   | t Global I                                                                                                  | Perspec                | tives:                      | Resea                | arc        |
|----------------------------------------------------------------------------------------------------|---|-----------|-----------------|----------------------------|--------------------------|--------------|-------|--------------------------------------------|----------------------------------------------------------------------------------------------------|------------------------|-----------------------------|----------------------|------------|
| View all submissions     Download all submissions     Course administration     Site administration |   | Grading a | User<br>picture | First<br>name /<br>Surname | Status                   | Grade        | Edit  | Last<br>modified<br>(submission)           | File<br>submissions                                                                                         | Submission<br>comments | Last<br>modified<br>(grade) | Feedback<br>comments | Ann<br>PDF |
| Search                                                                                              |   |           |                 | Example<br>Candidate<br>8  | Submitted<br>for grading | Grade        | Edit- | Thursday, 4<br>October<br>2018, 4:56<br>PM | <ul> <li>Example<br/>of personal<br/>work.pptx</li> <li>Example<br/>personal<br/>reflection.docx</li> </ul> | ►<br>Comments<br>(0)   |                             |                      |            |
|                                                                                                    |   |           | Я               | Example<br>Candidate<br>9  | No<br>submission         | Grade        | Edit- | -                                          |                                                                                                    |                        |                             |                      |            |
|                                                                                                    |   | - Optior  | IS              | With sele                  | ected                    | ock submissi | ons   | * G                                        | D                                                                                                    |                        |                             |                      |            |
|                                                                                                    |   |           | Ass             | signments pe               |                          | ) v          | *     |                                            |                                                                                                    |                        |                             |                      |            |
|                                                                                                    |   | Down      | load sub        | missions in                | folders 🗷                |              |       |                                            |                                                                                                    |                        |                             |                      |            |

#### Marking candidates' individual submissions

Step 1 On the 'View all submissions' page, click 'Grade'.

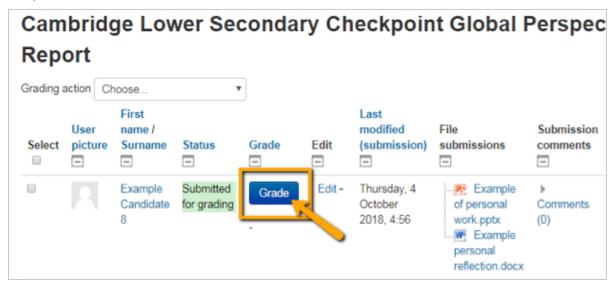

#### Marking candidates' individual submissions continued

**Step 2** The marking screen will open. The default view will show the candidate's work on the left-hand side and the collapsed mark scheme on the right-hand side of the page.

| Course.<br>Assignr |   |     |       |    |   |    |   |   |   |         |       |      |     |      | ple (        | Cano | ildat | e 5   |      |      |     |     | Change us                                                                          | er 🔻                                                                                                    |
|--------------------|---|-----|-------|----|---|----|---|---|---|---------|-------|------|-----|------|--------------|------|-------|-------|------|------|-----|-----|------------------------------------------------------------------------------------|----------------------------------------------------------------------------------------------------|
| View all           |   |     |       |    |   |    |   |   |   |         |       |      | 000 | 5    |              |      |       |       |      |      |     |     |                                                                                    | 5 of 6 T                                                                                                    |
|                    | 1 | Pag | e 1 o | (1 | ⊳ | 53 | 2 | I |   |         | 4     | 1    | ŧ.  | ΩR   | $\mathbf{N}$ |      | 0     | ¥     | 8    | 1    |     |     | Submission                                                                         |                                                                                                    |
|                    |   |     |       |    |   |    |   |   |   |         |       |      |     |      |              |      |       |       |      |      |     | ^   | Submitted<br>Net marked<br>9 days 14 hours remain<br>Student can edit this sut<br> |                                                                                                    |
|                    |   |     |       |    |   |    |   |   |   |         |       |      |     |      |              |      |       |       |      |      |     |     | Mark:                                                                              |                                                                                                    |
|                    |   |     |       |    |   |    |   |   |   |         |       |      |     |      |              |      |       |       |      |      |     | 1   | A. Constructing research questions.                                                | Formulates a well-con<br>and focussed researc<br>which is relevant to th<br>chosen.                            |
|                    |   |     |       |    |   |    |   |   |   |         |       |      |     |      |              |      |       |       |      |      |     |     | B. Analysis                                                                        | Analyses the issue<br>effectively, discussing<br>range of relevant<br>causes and<br>consequences. (6<br>marks) |
|                    |   |     |       |    |   |    |   |   |   |         |       |      |     |      |              |      |       |       |      |      |     | ~   | C. Evaluation                                                                      | Evaluates sources of<br>explaining why some<br>bias. (4 marks)                                                 |
| (                  |   |     |       |    |   |    |   |   |   |         |       |      |     |      |              |      |       |       |      |      | >   |     | <                                                                                  | >                                                                                                    |
|                    |   |     |       |    |   |    |   |   | N | otity s | tuden | ts 🗆 |     | Save | chang        | 105  | Sav   | e and | show | next | Ret | set |                                                                                    |                                                                                                    |

**Step 3** To make the marking process easier, we recommend you change your viewing option to the full mark scheme view. You can do this by selecting this viewing option at the bottom of the page.

| signment: Can  | mbridge Lower Secondary C           | FICKDOINE                                                            | mple C                         | Candidate        | 5                                                       | Change user                                                |      | <b>v</b> 1                                  |
|----------------|-------------------------------------|----------------------------------------------------------------------|--------------------------------|------------------|---------------------------------------------------------|------------------------------------------------------------|------|---------------------------------------------|
| w all submissi | ions                                | V V 0005                                                             |                                |                  |                                                         | 5 of 6                                                     | T    |                                             |
|                | Submission                          |                                                                      |                                |                  |                                                         |                                                            |      |                                             |
|                | Submitted                           |                                                                      |                                |                  |                                                         |                                                            |      |                                             |
|                | Not marked                          |                                                                      |                                |                  |                                                         |                                                            |      |                                             |
|                | 9 days 14 hours remaining           | ng                                                                   |                                |                  |                                                         |                                                            |      |                                             |
|                | Student can edit this sub           | mission                                                              |                                |                  |                                                         |                                                            |      |                                             |
|                | Example 1.docx                      |                                                                      |                                |                  |                                                         |                                                            |      |                                             |
|                | Example 2.pptx                      |                                                                      |                                |                  |                                                         |                                                            |      |                                             |
|                | Comments (0)                        |                                                                      |                                |                  |                                                         |                                                            |      |                                             |
|                |                                     |                                                                      |                                |                  |                                                         |                                                            |      |                                             |
|                | Mark                                |                                                                      |                                |                  |                                                         |                                                            |      |                                             |
|                | Mark:                               |                                                                      |                                |                  |                                                         |                                                            |      |                                             |
|                | A. Constructing research questions. | Formulates a well-const<br>and focussed research of                  |                                |                  | research question<br>ant to the issue                   | mpts to formulate a rese<br>stion with some relevanc       |      | Focusses th<br>title which h                |
|                | Turburun spresents.                 | which is relevant to the i choson.                                   |                                | chosen.          |                                                         | issue chosen.                                              | ~ 10 | the issue ch<br>formulated a<br>question.   |
|                | B. Analysis                         | Analyses the issue<br>offectively, discussing a<br>range of relevant | effectivel<br>range of         |                  | Analyses the issue,<br>discussing a range<br>causes and | Analyses the issue,<br>discussing a range of<br>causes and | dise | alyses the issu<br>cussing some<br>ises and |
|                |                                     | causes and<br>consequences. (6<br>marks)                             | causes a<br>conseque<br>marks) | ind<br>ences. (5 | consequences.                                           | consequences.                                              | con  | sequences.                                  |
| <              |                                     |                                                                      |                                |                  |                                                         | ~                                                          |      | )                                           |
|                |                                     |                                                                      |                                |                  |                                                         |                                                            |      |                                             |
|                |                                     |                                                                      |                                | _                |                                                         |                                                            |      |                                             |

#### Marking candidates' individual submissions continued

**Step 4** To award marks, click on the marking criteria description for each assessment objective. The selected marking criteria will be highlighted green. When you have completed marking, click 'Save changes'. If you click 'Save and show next' you will see the next candidate's submission for marking.

| Mark:                                 |                                                                                                    |                                                                         |                                                            |                                                                                                    |                                                                                                    | ×                                            |  |
|---------------------------------------|----------------------------------------------------------------------------------------------------|-------------------------------------------------------------------------|------------------------------------------------------------|----------------------------------------------------------------------------------------------------|----------------------------------------------------------------------------------------------------|----------------------------------------------|--|
| A. Constructing<br>research questions | Formulates a w<br>constructed and<br>focused researc<br>question which<br>relevant to the<br>issue chosen. | d research<br>th which is<br>is the issue<br>but not f                  | question<br>relevant to<br>chosen<br>ocused<br>to be fully | Attempts to<br>formulate a<br>research question<br>with some<br>relevance to the<br>issue chosen but<br>the content of the<br>report may not be<br>fully relevant to the<br>question chosen. | Focuses their<br>research arour<br>title which has<br>some relevanc<br>the issue chose<br>but is not<br>formulated as<br>research quest | e to<br>en<br>a                              |  |
| B. Analysis                           | Analyses the<br>issue<br>effectively,<br>explaining a<br>range of clear                                    | Analyses the<br>issue<br>effectively,<br>explaining a<br>range of clear | Analyses<br>issue,<br>explaining<br>some cau               | issue,<br>g explaining                                                                                                    | Analyses the<br>issue,<br>identifying<br>some causes<br>and/or                                                                          | Attempt<br>analyse t<br>issue,<br>identifyii |  |

**Step 5** The total syllabus mark for the candidate appears at the bottom of the page.

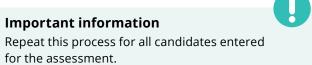

#### Marking candidates' individual submissions continued

**Step 6** The candidate's status will show as 'Submitted for grading' and 'Graded', shaded in green, and their total mark will appear in the 'Final grade' column.

| ADMINISTRATION                                                       | Cam     | brid            | ge Lov                     | ver Se                                | condary                | Che    | ckpoint                       | Global Per                                                                    | spectiv                | ves: Re                     | search               | Repo            | rt         |
|----------------------------------------------------------------------|---------|-----------------|----------------------------|---------------------------------------|------------------------|--------|-------------------------------|-------------------------------------------------------------------------------|------------------------|-----------------------------|----------------------|-----------------|------------|
| = Group overrides                                                    | Grading | action          | hoose                      |                                       | ٣                      |        |                               |                                                                               |                        |                             |                      |                 |            |
| User overrides     View all submissions     Download all submissions | Select  | User<br>picture | First<br>name /<br>Surname | Status                                | Grade                  | Edit   | Last modified<br>(submission) | File submissions                                                              | Submission<br>comments | Last<br>modified<br>(grade) | Feedback<br>comments | Annotate<br>PDF | Final grad |
| Course administration                                                |         | -               | -                          | •                                     | -                      | -      | -                             | -                                                                             | -                      | -                           | -                    | -               | -          |
| Site administration                                                  |         |                 | Example<br>Candidate<br>8  | Submitted<br>for<br>grading<br>Graded | Grade<br>27.00 / 40.00 | Edit * | Thursday, 4<br>October        | Example of<br>personal<br>work.pptx<br>Example<br>personal<br>reflection.docx | Comments<br>(0)        | Friday, 5<br>October        |                      |                 | 27.00 / 40 |
|                                                                      |         |                 | Example<br>Candidate<br>9  | Submitted<br>for<br>grading<br>Graded | Grade<br>37.00 / 40.00 | Edit*  | Friday, 5<br>October          | Example of<br>personal<br>work.pptx<br>Example<br>personal<br>reflection.docx | Comments<br>(0)        | Friday, 5<br>October        |                      |                 | 37.00 / 40 |

# Accessing results information

**Step 1** Log into the Online Learning Area using the details we have sent you. Go to the Checkpoint dashboard for the relevant series.

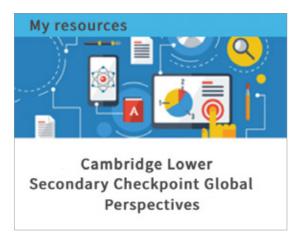

Results will be released on 20 June 2024. On results release day, you can download the following results files:

- Centre results information This shows a summary of all grades achieved by candidates entered for the assessment.
- Statements of achievement Individual candidate statements of achievement. We send printed statements of achievement in December for the October series.
- Moderation report
   Moderator's comments on school-based assessment of coursework.
  - Centre results information
  - Statements of achievement
  - Moderation report

Primary Results Extract 8.7кв

- Checkpoint GP Primary
- 0838 01 ModRep 1.1мв

## **Step 2** Go to the Cambridge Primary Checkpoint or Lower Secondary Checkpoint results area to view results.

| You wi | I be able to download the following results files |
|--------|---------------------------------------------------|
| 0      | Centre results information                        |
| 0      | Statements of achievement                         |
| 0      | Moderation report                                 |

We are committed to making our documents accessible in accordance with the WCAG 2.2 Standard. We're always looking to improve the accessibility of our documents. If you find any problems or think we're not meeting accessibility requirements, contact our team: **info@cambridgeinternational.org**. If you need this document in a different format, email us at **info@cambridgeinternational.org** with your name and requirements and we will respond within 15 working days.